MYPOZT PRO

2023

**USER MANUAL** 

# M3 & M5 PRO SYSTEM

## **Contents**

| Legal                              | 4   | Powering the Mx computer                   | 22       |
|------------------------------------|-----|--------------------------------------------|----------|
| History                            | 4   | Configuring Mac Mini Network               | 22       |
| Copyright                          | 4   | Installing Hydrophones                     | 24       |
| Disclaimer                         | 4   | List of Marport Hydrophones                | 24       |
|                                    |     | Connecting the Hydrophone to the           |          |
|                                    |     | Receiver                                   | 27       |
|                                    |     | Adding Temperature Data from the           |          |
|                                    |     | Hydrophones to the System                  | 28       |
| Introduction and Presentation      | 5   | Understanding Receiver LEDs                | 30       |
| Introduction                       | 6   |                                            |          |
| Safety Guidelines                  | 7   |                                            |          |
| Description                        | 8   |                                            |          |
| System Overview                    | 8   | Maintenance and                            |          |
| Equipment List                     | 9   | Troubleshooting                            | 32       |
| Technical Specifications           | 10  | Checking Noise Interference                | 33       |
| Compatibility with Apple Operating |     | Troubleshooting                            | 36       |
| Systems                            | 11  | The Mx receiver does not appear on Mosa2   | <u>?</u> |
|                                    |     | discovery page and the system is not displ | ayed     |
|                                    |     | in Scala2                                  | 36       |
|                                    |     | No Internet Access                         | 37       |
|                                    | 1.4 | Antifouling system causes interferences    | 38       |
| Computer Configuration             | 14  | The Mx computer does not power off         |          |
| Adding a Virtual Keyboard          | 15  | immediately                                | 38       |
|                                    |     | Giving Remote Access to the Computer       | 38       |
|                                    |     | Recording Audio Files                      | 39       |
|                                    |     | Support Contact                            | 40       |
| Installation                       | 18  |                                            |          |
| Installing the System              | 19  |                                            |          |
| System Cabling                     | 21  |                                            |          |

| Appendix       | 41 |
|----------------|----|
| Frequency Plan | 41 |
|                |    |
|                |    |
| Index          | а  |

#### Legal

#### **History**

| V1 | 04/13/23 | First release |
|----|----------|---------------|
|----|----------|---------------|

#### Copyright

#### © 2023 Marport. All Rights reserved.

No part of this document may be reproduced, stored in a retrieval system or transmitted in any form by any means; electronic, mechanical, photocopying or otherwise, without the express written permission from Marport. "Marport", the Marport logo and Software Defined Sonar are registered trademarks of Marport. All other brands, products and company names mentioned are the trademark and property of its respective owners only. Marport is a division of Airmar Technology Corporation.

#### **Disclaimer**

Marport endeavors to ensure that all information in this document is correct and fairly stated, but does not accept liability for any errors or omissions.

# Introduction & Presentation

#### **Introduction and Presentation**

#### Introduction

The M3 PRO or M5 PRO system works with an Apple Mac mini, an Mx computer and one Mx receiver. The Mx computer processes the signal and displays the data on a screen connected to the Mac. You can configure the sensors and display data to suit your needs.

The M3 PRO has a full range of capabilities:

- You can listen to 3 hydrophones simultaneously. Only data coming from the hydrophone delivering the best signal are interpreted. As a result, you do not need an hydrophone selection switch, as often used in older types of receivers.
- You can have a simultaneous reception from up to 12 data (depth, pitch, roll...) from standard sensors (such as Door Spread, Catch, Speed sensors).
- You can combine standard sensors with 1 high-definition reception sensor (such as the Trawl Explorer, Trident or Navigator range of sensors).
- You can configure your sensors to have a net monitoring configuration that suits your type of trawl's gear.
- There are 1 NMEA and 2 NTC entries to receive hydrophones' temperature data.

You can upgrade the M3 PRO system to an M5 PRO system to be able to add more standard (up to 100 PRP sensors) and high-definition sensors (up to 10).

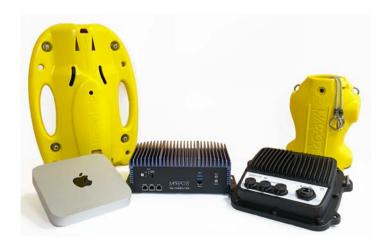

#### **Safety Guidelines**

Important: To ensure proper and safe use of this equipment, carefully read and follow the instructions in this manual.

#### **Product installation and use**

Install and use this product in accordance with this user manual. Incorrect use of the product may cause damage to the components or void the warranty.

Only qualified Marport dealers can do installation and maintenance interventions.

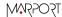

#### **Description**

#### System Overview

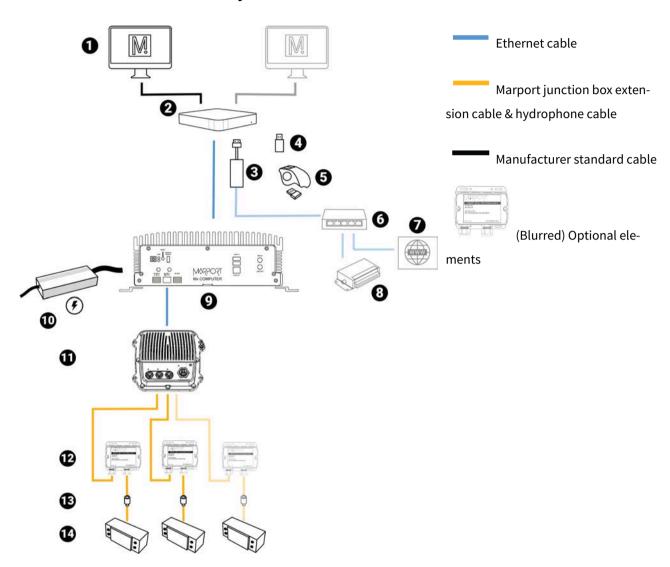

- 1 Screens
- 2 Mac computer
- 3 USB hub
- **4** Scala2 software dongle (if necessary)
- 5 Wireless trackball mouse
- 6 Ethernet switch
- 7 Internet

- 8 NMEA multiplexer
- 9 Mx computer
- 10 Power supply
- 11 Mx receiver
- 12 Junction boxes (x2)
- 13 Thru-hull penetration
- **14** Hydrophones

#### **Equipment List**

Here are the hardware and software you need to install a system with a Mx computer.

#### Computer

- 1 Mac mini
- 1 wireless trackball mouse
- 1 Mac mini power cord
- 1 Thunderbolt to HDMI/VGA/DVI adapter
- 1 Ethernet cable for connection with Mx computer
- 1 Scala2 software dongle\* (not necessary if using license file)

#### Receiver

- 1 Mx receiver
- 2 Mx hydrophone junction boxes
- 1 CAT5e network cables
- 1 Ethernet connector kit
- 1 Mx hardware kit (mounting screws and ground strap)

#### Mx computer

- 1 Mx computer fanless Marport V2
- 1 power supply

<sup>\*</sup>From Scala2 version 02.12.03, software dongles can not be used anymore. Use license files instead.

#### **Optional Equipment (not included)**

- 1 Uninterruptible Power Supply (UPS) to prevent problems if the mains power fails (recommended). Size: 500VA.
- Additional hydrophone junction boxes
- 1 test hydrophone that you can keep on board and connect to the receiver to do functional tests.
- 1 NMEA converter junction box (ref. NC-2-TEMP) to receive temperature data from hydrophones
- 1 NMEA multiplexer to receive NMEA data and display them in Scala2: ShipModul MiniPlex-3E-N2K if using NMEA2000 and NMEA0183 or Miniplex-3E if using only NMEA0183.

#### **Software**

| Software Application Name | Definition                                                                                                    |
|---------------------------|----------------------------------------------------------------------------------------------------|
| Marport validated MacOS   | Operating system on computer                                                                                                    |
| Scala2                    | Marport software application collecting, processing, storing and displaying data received from sensors, sounders and other connected devices. |
| ScalaReplay2              | Marport software application replaying data recorded in Scala2.                                                                               |
| Mosa2                     | Marport software application used to configure sensors. Can be used on desktop or tablet computers.                                           |
| TeamViewer                | To give remote access of your computer to support service                                                                                     |

#### **Technical Specifications**

#### Receiver

| Frequency range          | 30-60 kHz |
|--------------------------|-----------|
| Active bandwidth         | 24 kHz    |
| Number of Rx/Tx channels | 3         |
| Hydrophones              | 3         |

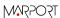

| Bearing to sensor measurement                                 | Yes                                     |
|---------------------------------------------------------------|-----------------------------------------|
| Distance to sensor measurement                                | Yes                                     |
| M3 - Number of simultaneous data reception                    | 12                                      |
| M3 - Number of high resolution sounders (Explorer, Navigator) | 1                                       |
| M5 - Number of simultaneous data reception                    | 50                                      |
| M5 - Number of high resolution sounders (NBTE, HDTE)          | 10                                      |
| Temperature input                                             | 2 NTC + 1 NMEA                          |
| Network cables                                                | CAT5e, 100 meters max., U/FTP shielding |

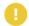

**Important:** \*Make sure to respect these specifications if installing a new Ethernet network cable.

#### **Mx computer**

| Dimension (W x H x D) | 264.2 mm x 186.2 mm x 96.4 mm (10.4" x 3.8" x 6.1") |
|-----------------------|-----------------------------------------------------|
| Weight                | 4.5 kg (8.8 lb)                                     |
| Operating temperature | Ambient with Airflow                                |
|                       | -20°C ~ 50°C                                        |
| Storage temperature   | -45°C ~ 70°C (-49°F ~ 185°F)                        |
| Storage humidity      | 5~95% @ 40°C, non-condensing                        |
| Power supply          | 9 – 36V with 3-pin terminal block                   |

#### Compatibility with Apple Operating Systems

This topic lists the supported Apple operating systems for Scala2 and Mosa2.

#### Scala2

| OS name         | OS re-<br>lease | Scala 1.x | Scala<br>2.0.x | Scala<br>2.2.x | Scala<br>2.4.x | Scala<br>2.6.x | Scala<br>2.10.x | Scala<br>2.12.x |
|-----------------|-----------------|-----------|----------------|----------------|----------------|----------------|-----------------|-----------------|
| Ventura         | mac-<br>OS 13   |           |                |                |                |                | Yes             | Yes             |
| Monterey        | mac-<br>OS 12.4 |           |                |                | Yes            | Yes            | Yes             | Yes             |
| Big Sur         | mac-<br>OS 11.0 |           |                |                | Yes            | Yes            | Yes             | Yes             |
| Catalina        | macOS<br>10.15  |           | Yes            | Yes            | Yes            | Yes            | Yes             | Yes             |
| Mojave          | macOS<br>10.14  | Yes       | Yes            | Yes            | Yes            | Yes            | Yes             | Yes             |
| High<br>Sierra  | macOS<br>10.13  | Yes       | Yes            | Yes            | Yes            | Yes            |                 |                 |
| Sierra          | macOS<br>10.12  | Yes       | Yes            | Yes            | Yes            |                |                 |                 |
| El Cap-<br>itan | OS X<br>10.11   | Yes       | Yes            | Yes            | Yes            |                |                 |                 |
| Yosemite        | OS X<br>10.10   | Yes       |                |                |                |                |                 |                 |
| Mavericks       | OS X 10.9       | Yes       |                |                |                |                |                 |                 |

#### Mosa2

| OS name  | OS release      | Mosa 2.0.x | Mosa 2.3.x | Mosa 2.5.x | Mosa 2.7.x | Mosa 2.9.x | Mosa<br>2.11.x |
|----------|-----------------|------------|------------|------------|------------|------------|----------------|
| Ventura  | macOS 13        |            |            |            |            |            | Yes            |
| Monterey | mac-<br>OS 12.4 |            |            |            | Yes        | Yes        | Yes*           |

| OS name     | OS release      | Mosa 2.0.x | Mosa 2.3.x | Mosa 2.5.x | Mosa 2.7.x | Mosa 2.9.x | Mosa<br>2.11.x |
|-------------|-----------------|------------|------------|------------|------------|------------|----------------|
| Big Sur     | mac-<br>OS 11.0 |            |            |            | Yes        | Yes        | Yes            |
| Catalina    | macOS<br>10.15  | Yes        | Yes        | Yes        | Yes        | Yes        | Yes            |
| Mojave      | macOS<br>10.14  | Yes        | Yes        | Yes        | Yes        | Yes        | Yes            |
| High Sierra | macOS<br>10.13  | Yes        | Yes        | Yes        | Yes        | Yes        | Yes            |
| Sierra      | macOS<br>10.12  | Yes        | Yes        | Yes        | Yes        | Yes        |                |
| El Capitan  | OS X 10.11      | Yes        | Yes        |            |            |            |                |
| Yosemite    | OS X 10.10      | Yes        | Yes        |            |            |            |                |
| Mavericks   | OS X 10.9       | Yes        | Yes        |            |            |            |                |

<sup>\*</sup>Mosa 2.11 compatibility with Monterey and Ventura: A1 sensors cannot connect by short range wireless signal. You must use a Configuration Cable.

# Computer Configuration

## **Computer Configuration**

Read this section to learn how to configure the Mac computer.

#### **Adding a Virtual Keyboard**

If you do not have a keyboard, you can add a virtual keyboard to the screen and type words using the mouse.

- 1. From the top left corner of the screen, click **Apple Menu > System Settings**.
- 2. Click **Keyboard** in the sidebar, then go to **Text Input** and click **Edit**.

3. Turn on **Show Input in menu bar**.

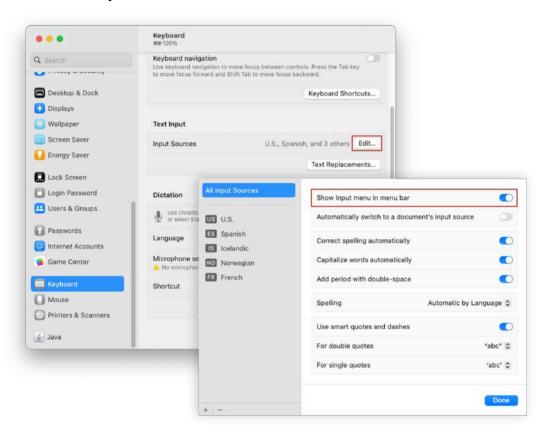

4. From the top right corner of the screen, click the icon corresponding to the keyboard language preferences, then select **Show Keyboard Viewer**.

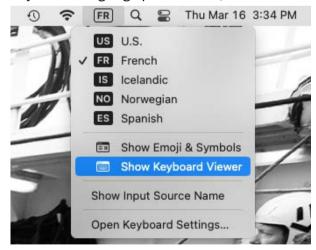

A virtual keyboard is displayed on the screen. You can change its size by dragging its corners.

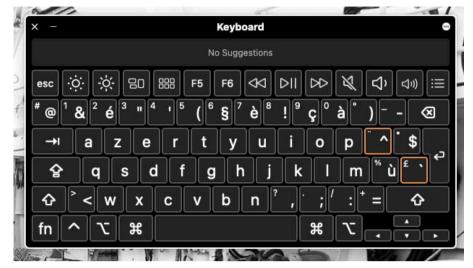

# Installation

#### Installation

#### **Installing the System**

Marport technicians or dealers need to connect the different components of the system.

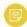

**Note:** The system is installed by Marport or by a dealer. If there is a problem, you can read these installation steps to check the system installation.

- Check that you have all the items needed for the installation (See Equipment List (on page 9))
- 2. Install the hydrophones and their cables, or find the cables from hydrophones that have already been installed.
- 3. Route the hydrophone cables toward the junction boxes.
- 4. Put the receiver elevated and/or fixed vertically on a wall in a dry and clean area, as close as possible to the hydrophones. If the receiver is in a closed environment, make sure it is enough ventilated and that the ambient temperature does not exceed 55 °C (131 °F).

**Note:** Make sure that the cables from the junction box are long enough to reach the receiver.

5. Put the Mac mini mounting bracket elevated and/or fixed vertically on a wall in a dry and ventilated area, without dust, in the wheelhouse.

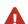

**CAUTION:** The receivers are water resistant but not waterproof. The computers are not water resistant. In order to prevent the equipment from being damaged by water:

- Do not install the receiver and computer directly on the floor.
- The cable connectors must not point upwards.
- 6. Remove the lock screw from the Mac mini mounting bracket, and slide the Mac mini into it. Put the lock screw back and fasten it.
- 7. Install the monitor(s).

- 8. Install loudspeakers, if applicable.
- 9. You can switch on the computer.
- 10. Configure the networks.
- 11. Connect the hydrophone cables to the junction boxes and connect the junction boxes to the hydrophone connectors on the receivers Refer to Hydrophone installation manual for detailed guidelines.
- 12. When adding sensors to the system, refer to the **Frequency Plan (on page 41)** to help you allocating frequencies.

#### **System Cabling**

Connect the components of the system according to the following cabling.

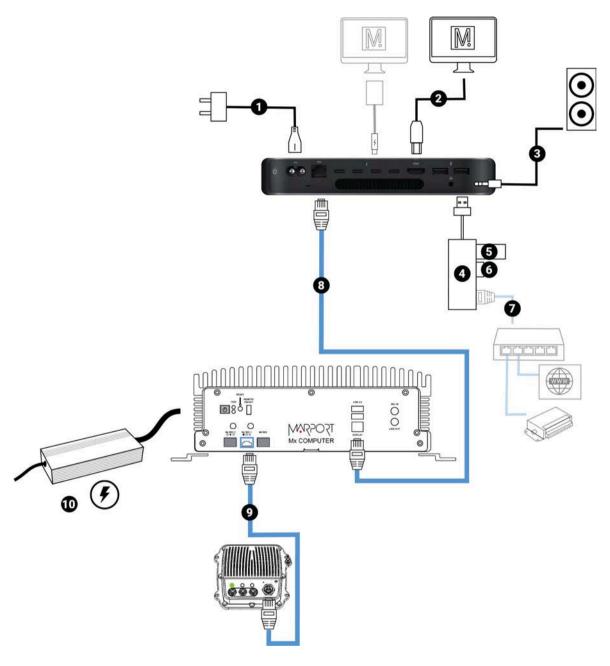

| 1 | Power cable, connected to 100-240V AC power supply* |
|---|-----------------------------------------------------|
| 2 | Up to 3 screens (HDMI or thunderbolt cable)         |
| 3 | Loudspeakers (if applicable)                        |
| 4 | USB hub                                             |

| 5  | Scala2 software dongle (not necessary if using a license file)                                                    |
|----|----------------------------------------------------------------------------------------------------|
| 6  | USB trackball transmitter of the wireless trackball mouse                                                         |
| 7  | Connection to an Ethernet switch if you need to be connected to both an Internet connection and external devices. |
| 8  | Connection to Mx computer using CAT5e network cable                                                               |
| 9  | Connection to Mx receiver using CAT5e network cable                                                               |
| 10 | Power supply                                                                                                    |

<sup>\*</sup> We recommend to use an Uninterruptible Power Supply (UPS) to prevent problems if the mains power fails.

#### **Powering the Mx computer**

1. Connect the power cable to the Mx computer.

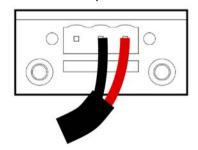

- 2. Connect MEAN WELL power supply to a power socket.
- 3. Press on the Mx computer to switch it on.

#### **Configuring Mac Mini Network**

By default, the IP address of the Mx computer is 192.168.1.170. You need to change the IP address of the Ethernet port connected to the Mx computer so the Mac computer can communicate with it.

- From the top left corner of the screen, click Apple Menu ≤ > System Settings, then click Network in the sidebar.
- 2. If using an internet router, it must be connected to the port named USB 10/100/1000 LAN. If you connect to the internet via a WiFi network, make sure it is at the top of the list of networks. If not, click the menu on the bottom right corner of the window and select Set Service Order.

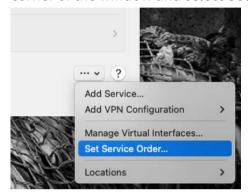

- 3. In the network list, click **Ethernet**, then **Details**:
  - a. In **Configure IPv4** menu select **Manually**.
  - b. In IP Address, enter 192.168.1.100.
  - c. In **Router**, enter 192.168.1.1.

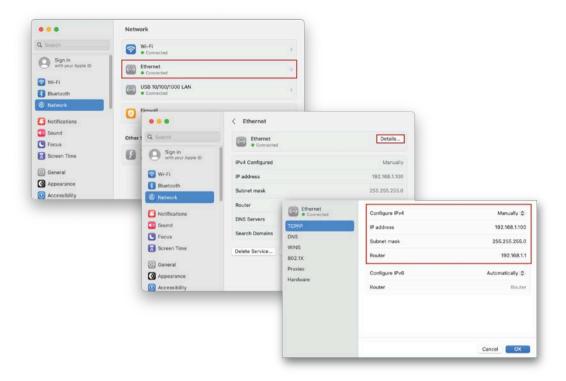

4. Click OK.

#### **Installing Hydrophones**

You need to connect hydrophones to the system.

#### List of Marport Hydrophones

These are technical specifications for hydrophones currently sold by Marport. For information about obsolete hydrophones, please contact Marport support.

| Product<br>reference | Name                                           | Use case                                                                                                    | Band-<br>width<br>(3 dB) | Typical cur-<br>rent con-<br>sumption | Cable* |
|----------------------|------------------------------------------------|----------------------------------------------------------------------------------------------------|--------------------------|---------------------------------------|--------|
| NC-1-05              | Passive wideband hydrophone (no preamplifier)  | Vessel with very low level of noise (below -110 dBV).  Sensors close to the vessel (approx. 300 m)  For positioning systems with Slant Range/pinger (one passive hydrophone is necessary for transmission).                                                                                                    | 33-60 KHz                | 0.0 mA                                | Blue   |
| NC-1-05 +<br>NC-2-02 | Passive hydrophone + Wideband preamplifier box | <ul> <li>Vessel with normal level of noise (below -100 dBV).</li> <li>Large number of sensors.†</li> <li>Use at great depths (&gt; 500 m).</li> <li>Gain configurable (Low or High)</li> <li>Filters configurable (38 and/or 50kHz).</li> <li>Low noise environment between passive hydrophone and wideband preamplifier box</li> </ul> | 33-60 KHz                | 25-29 mA                              | Blue   |

| Product<br>reference | Name                                                 | Use case                                                                                                    | Band-<br>width<br>(3 dB) | Typical cur-<br>rent con-<br>sumption | Cable* |
|----------------------|------------------------------------------------------|----------------------------------------------------------------------------------------------------|--------------------------|---------------------------------------|--------|
| NC-1-07              | Active hydrophone<br>(integrated pream-<br>plifier)  | <ul> <li>Vessel with normal level of noise (below -100 dBV).</li> <li>Limited number of sensors.†</li> <li>No filtering options.</li> <li>Not used for positioning system</li> </ul>                                                           | 41-44 KHz                | 4-6 mA                                | Green  |
| NC-1-06              | Active wideband hydrophone (integrated preamplifier) | <ul> <li>Vessel with normal level of noise (below -100 dBV).</li> <li>Large number of sensors.†</li> <li>Use at great depths (&gt; 500 m).</li> <li>Gain configurable (Low or High)</li> <li>Filters configurable (38 and/or 50kHz)</li> </ul> | 30-60 KHz                | 25-29 mA                              | Yellow |
| NC-1-08              | Active wideband hydrophone (integrated preamplifier) | <ul> <li>Vessel with normal level of noise (below -100 dBV).</li> <li>Large number of sensors.†</li> <li>Use at great depths (&gt; 500 m).</li> <li>Gain configurable (Low or High)</li> <li>Filters configurable (38 and/or 50kHz)</li> </ul> | 30-60 KHz                | 18-22 mA                              | Yellow |

| Product<br>reference | Name               | Use case                | Band-<br>width<br>(3 dB) | Typical cur-<br>rent con-<br>sumption | Cable* |
|----------------------|--------------------|-------------------------|--------------------------|---------------------------------------|--------|
| NC-1-09 ‡            | Active hydrophone  | • For use on a para-    | 41-44 KHz                | 4-6 mA                                | Blue,  |
|                      | (integrated pream- | vane only               |                          |                                       | heavy- |
|                      | plifier)           | • Vessel with normal    |                          |                                       | duty   |
|                      |                    | level of noise (below   |                          |                                       |        |
|                      |                    | -100 dBV).              |                          |                                       |        |
|                      |                    | • Limited number of     |                          |                                       |        |
|                      |                    | sensors.†               |                          |                                       |        |
|                      |                    | • No filtering options. |                          |                                       |        |
|                      |                    | • Not used for posi-    |                          |                                       |        |
|                      |                    | tioning system          |                          |                                       |        |

<sup>\*</sup>Note that cables are colored according to the type of hydrophone: blue for passive, green for active narrowband and yellow for active wideband.

† Standard active hydrophones have an available bandwidth of 6kHz. So, if: (PRP\_number \* 100) + (NBTE\_number \* 800) < 6000 you have enough place. If: (PRP\_number \* 100) + (NBTE\_number \* 800) > 6000 then you need a wideband hydrophone.

‡ Add as NC-1-07 in the receiver configuration page.

#### Connecting the Hydrophone to the Receiver

You need to connect the hydrophone to the receiver to be able to display sensor data received by the hydrophones.

Connect the extension cable of the junction box to a hydrophone input on the receiver:

• Connect to the NTC hydrophone input H1 or H2 to be able to receive water temperature from Marport hydrophones.

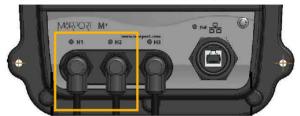

**Note:** H3 hydrophone input allows to receive water temperature from an NMEA connection (Scanmar hydrophone or NMEA converter junction box). If you connect a Marport hydrophone to H3 without NMEA converter, you will not have temperature data from the hydrophone.

# Adding Temperature Data from the Hydrophones to the System

You can add the hydrophone to the receiver as a sensor in order to display in Scala2 the temperature of the water surface.

- Important: In order to receive temperature data, make sure the hydrophone is connected to an NTC input on the receivers or is connected using an NMEA converter junction box. See Connecting the Hydrophone to the Receiver (on page 27) for guidelines.
  - 1. From Scala2, click  $\mathbf{Menu} \equiv \mathbf{>Expert\ Mode}$  and enter the password  $\mathtt{copernic}$ .
  - 2. Right-click the IP address of the receiver at the bottom of the page, then click **Configure Receiver**.

3. From the left side of the page, click **Sensors**.

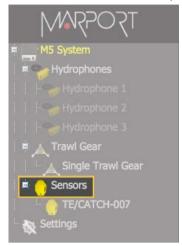

#### 4. Under Add Sensor Product:

- a. Select Hydrophone in the Product Category menu.
- b. In the **Product Name** menu, select **NMEA temperature** if using an NMEA converter junction box, or **NTC temperature** if the hydrophone is connected to an NTC input.
- c. In **Hydrophone Location**, select the number of the receiver's port on which the hydrophone is connected.

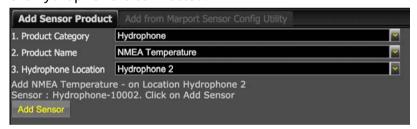

d. Click **Add Sensor**.

The water temperature is displayed in Scala2, in the control panels, under Mx.

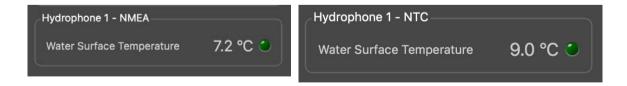

#### **Understanding Receiver LEDs**

LEDs on the receiver are useful to know if the receiver is connected to the computer and what types of hydrophones are connected to the receiver.

#### **Boot sequence**

When the receiver restarts, the hydrophone and PoE LEDs light up according to a specific sequence. At the end of the sequence:

- LEDs are off if no hydrophone is configured.
- LEDs are red or blue if hydrophones are configured.

If one or several LEDs stay green after the boot sequence, there is a problem with the receiver. Contact your local support service.

#### **PoE LED**

You can refer to the PoE LED color to know if the receiver is correctly connected to the computer.

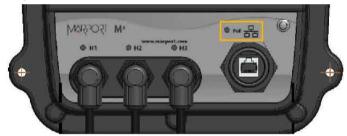

- Blinking green: the receiver is connected to a power source and to the computer.
- Blinking blue: the receiver is connected to a power source but it is disconnected from the computer. Check that the computer is connected to the Mx computer.
- Blinking red: Ethernet is resetting.

#### **Hydrophone LEDs**

The LEDs on the hydrophone inputs identify the type of hydrophone that is connected to the receiver.

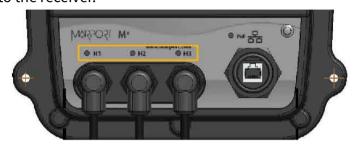

- Blue: passive hydrophone
- Red: active hydrophone
- No light: no configured hydrophone

# Maintenance & Troubleshooting

# **Maintenance and Troubleshooting**

Read this section for troubleshooting and maintenance information.

#### **Checking Noise Interference**

Use the spectrum analyzer to check the noise level of the hydrophones and check for interference.

- 1. Click Add  $\pm$  to create a new page on which you will add the spectrum analyzer(s).
- 2. Right-click the IP address of the receiver in the status bar and click **Start Spectrum**.

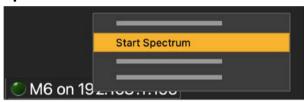

- 3. Open the control panels and go to the **Mx** panel.
- 4. Go to **Hydrophone** data, then drag and drop **Spectrum** data to a page. These data appear only when the spectrum has been started.

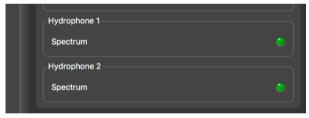

5. The spectrum analyzer is displayed. You can display up to 6 spectrum analyzers at the same time. Below is an example of a page with two spectrum analyzers.

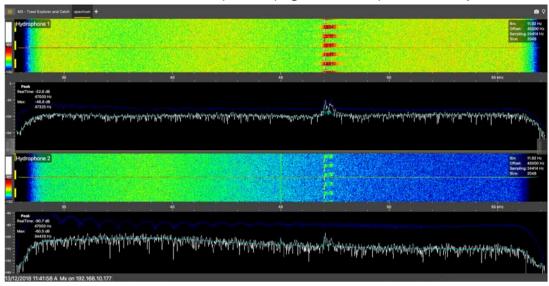

The FFT plot shows three levels of noise in dBV:

- a. **RealTime** (white): level of noise recorded in real time.
- b. **Mean** (cyan): mean recorded level of noise. It is useful to assess the noise floor.
- c. **Max** (dark blue): shows the latest highest level of noise recorded. It is useful to see on which frequencies are the sensors.

The acceptable average level of noise depends on the conditions (distance from the sensor to the hydrophone, fishing method, type of hydrophone). You can have better performance with the following levels:

- Active wideband hydrophone with high/low gain: below -100 dBV
- ∘ Active narrowband: NC-1-04 below -80 dBV / NC-1-07 below -100 dBv
- Passive hydrophone: below -110 dBV
- 6. Scroll on the frequency or dBV scales to zoom in and out.
- 7. Under **Peak**, you can check:

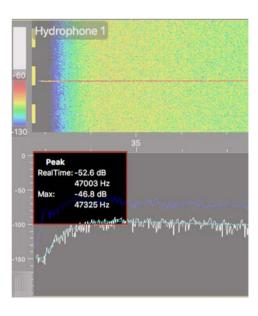

- RealTime: the latest highest level of noise (dBV) recorded and its frequency.
- Max: the highest level of noise recorded since the beginning of the spectrum and its frequency.

- 8. Check that there is more than 12 dBV between the maximum noise level (dark blue line) and the average noise level (cyan line) on the peak of sensor frequencies.
- 9. If you changed the configuration of the hydrophone or sensors, right-click the graph and click **Reset Max** to reset the dark blue line showing the maximum level of noise.
- 10. To check the maximum, mean and real time measures of noise level at specific frequencies:
  - a. Right-click the FFT plot and click **FFT Marker**.
  - b. Click and drag the marker at a specific point.
     Frequency and levels of noise at the marker position are displayed on the right side of the graph.

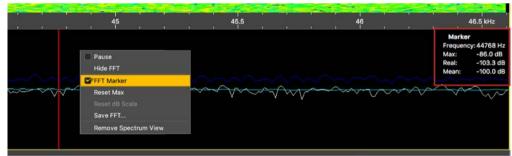

- 11. Right-click the spectrum and click Pause if needed.
- 12. To save data recorded by the spectrum in a \*.txt file, right-click the FFT plot and click **Save FFT**.

The FFT file lists for the entire bandwidth used by the hydrophone (frequencies are in Hz) the maximum and mean levels of noise since the FFT export has started and the last real time level of noise before the export (dBV).

| FFT level for Hydrophone 1 of Receiver 192.168.1.153 |         |          |         |  |
|------------------------------------------------------|---------|----------|---------|--|
| Freq                                                 | Max     | RealTime | Mean    |  |
| 32793                                                | -129.07 | -136.64  | -138.50 |  |
| 32804                                                | -129.31 | -138.41  | -139.65 |  |
| 32816                                                | -128.72 | -142.89  | -139.02 |  |
| 32828                                                | -128.09 | -147.78  | -139.86 |  |
| 32840                                                | -127.95 | -143.07  | -140.06 |  |

- 13. Right-click the spectrum analyzer and click **Hide FFT** to hide the FFT plot.
- 14. Right-click the IP address of the receiver in the status bar and click **Stop Spectrum**.

#### **Troubleshooting**

Learn how to solve common problems.

The Mx receiver does not appear on Mosa2 discovery page and the system is not displayed in Scala2

→ The IP addresses of the Mx computer and Mac computer are not on the same subnet.

In order to communicate between each other, and be detected by Mosa2, the IP addresses of both computers need to be on the same subnet. By default, the IP address of the Mx computer is **192.168.1.170**. If the Mac computer is on a different subnet, for example 192.168.**10**.XXX, Mosa2 will not detect the Mx computer.

See **Configuring Mac Mini Network (on page 22)** to know how to change the Mac mini network settings.

- → The system installation on the Mx computer was not done or not properly completed.
  - 1. Connect a screen to the **Display** port on the Mx computer.
  - 2. If the screen does not display the command line **debian login:**\_ it means that the system is not installed on the Mx computer.
  - 3. See .

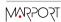

#### No Internet Access

You cannot connect to the internet or see the system control panel page on Firefox web browser.

- → The order of the computer networks might be wrong.
  - From the top left corner of the screen, click Apple Menu ≤ > System Settings, then click Network in the sidebar.
  - 2. If you connect to the internet via a WiFi network, make sure that it is at the top of the list of networks.
  - 3. If using an internet router (port named USB 10/100/1000 LAN), check if it is at the top of list.
  - 4. If not, click the menu on the bottom right corner of the window and select **Set Service Order**.

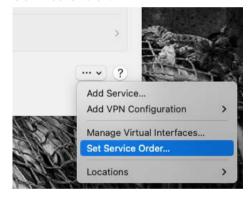

#### Antifouling system causes interferences

Sonihull™ Ultrasonic Antifouling System causes important noise interference. You can see below an example of spectrum on a hydrophone when Sonihull™ system is off (1) and when it is switched on (2).

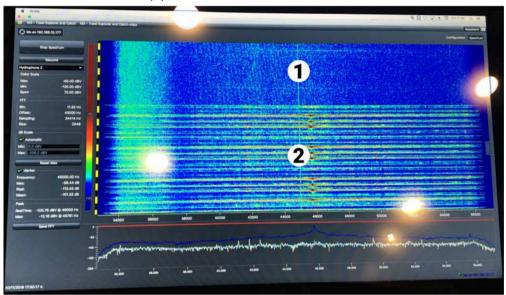

→ You need to switch off Sonihull™ system while fishing.

#### The Mx computer does not power off immediately

When the Mx computer restarts after updating the receiver firmware, or after manually restarting it from **Manage Receiver** page on Mosa2, the Mx computer can take up to 1 minute 30 to power off.

→ Press and hold the power button on the front of the Mx computer for 10 seconds to power it off immediately.

#### **Giving Remote Access to the Computer**

If you have an issue with the system, you may need to give remote access to the computer to the support team with **TeamViewer** application.

You need to have access to a good internet connection.

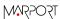

1. From the Launchpad or Dock, click TeamViewer.

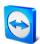

- Check that you have the message **Ready to connect** at the bottom left corner of TeamViewer. If the message is **Not ready** it means you have no internet connection.
- 3. You can give access to your computer to the support team by giving them the ID and Password displayed under **Allow Remote Control**.

#### **Recording Audio Files**

If there are issues with the reception of sensor data or with noise interference, the support service may need a recording of the system noise in order to analyze it.

1. Open the control panels and go to the **Mx** panel. Click the menu icon next to the name of the receiver and click **Record Wave file**.

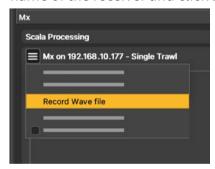

The receiver name becomes yellow. The recording lasts 180 seconds.

- When the recording is finished, click **OK** to download it.
   The audio file is saved in: **Documents/Marport/ScalaLive/(ReceiverIPAddress-Date)/Output**.
- 3. Send the recording to Marport support service for a diagnosis.

#### **Support Contact**

You can contact your local dealer if you need maintenance on your Marport products. You can also ask us at the following contact details:

#### **FRANCE**

Marport France SAS
8, rue Maurice Le Léon
56100 Lorient, France

supportfrance@marport.com

#### **NORWAY**

Marport Norge A/S
Breivika Industrivei 69
6018 Ålesund, Norway
supportnorge@marport.com

#### **SPAIN**

Marport Spain SRL

Camino Chouzo 1

36208 Vigo (Pontevedra), Spain
supportspain@marport.com

#### USA

Marport Americas Inc.
12123 Harbour Reach Drive, Suite 100
Mukilteo, WA 98275, USA
supportusa@marport.com

#### **ICELAND**

Marport EHF Tónahvarf 7

supporticeland@marport.com

203 Kopavogur, Iceland

#### **SOUTH AFRICA**

Marport South Africa
Cape Town, Western Cape
11 Paarden Eiland Road
Paarden Eiland, 7405
csanter@marport.com

#### **UNITED KINGDOM**

Marport UK ltd
32 Wilson Street
Peterhead, AB42 1UD, United Kingdom
gyoungson@marport.com

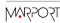

### **Appendix**

#### **Frequency Plan**

It is important to carefully plan the setup of your sensors before adding them to the system. You can create a table with a list of frequencies and complete it when you add sensors.

#### Frequencies and intervals

The diagrams below show the bandwidth of the different types of Marport sensors and intervals you must respect when adding other sensors.

Figure 1. PRP sensors (e.g. Catch sensor, Trawl Speed, Spread sensor...)

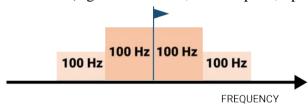

Example: If the frequency of the sensor is 40kHz, there should be no sensors between 39.9-40kHz and 40-40.1kHz.

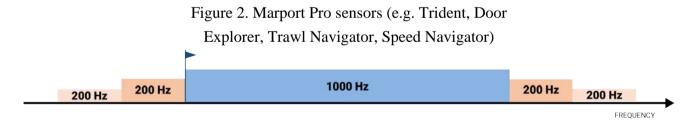

Example: If the frequency of the sensor is 40kHz, there should be no sensors between 39.8-40kHz and 40-50.2kHz.

Figure 3. NBTE sensors (e.g. Speed Explorer, Trawl Explorer, Catch Explorer, Catch Navigator, Door Sounder)

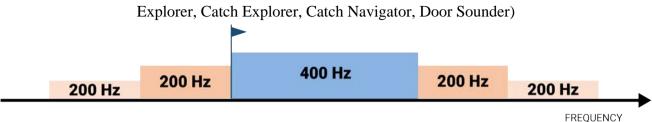

Example: If the frequency of the sensor is 40kHz, there should be no sensors between 39.8-40kHz and 40-40.6kHz.

Figure 4. HDTE narrow band mode

200 Hz

800 Hz

200 Hz

200 Hz

FREQUENCY

Example: If the frequency of the sensor is 40kHz, there should be no sensors between 39.8-40kHz and 40-41kHz.

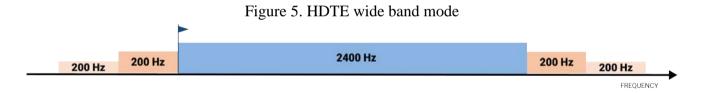

Example: If the frequency of the sensor is 40kHz, there should be no sensors between 39.8-40kHz and 40-42.6kHz.

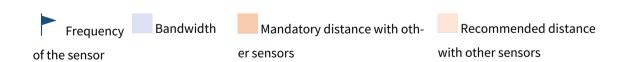

#### **Examples of frequency allocations**

- We recommend to allocate frequencies between 34 and 56 kHz for wideband hydrophones and between 41 kHz and 44 kHz for narrowband hydrophones.
- Echosounders are usually placed around 38 kHz, make sure to allow enough distance with them.

Example of a system with Spread, Catch, Trawl Speed sensors and Speed Explorer, Catch Explorer, HDTE and Door Sounder.

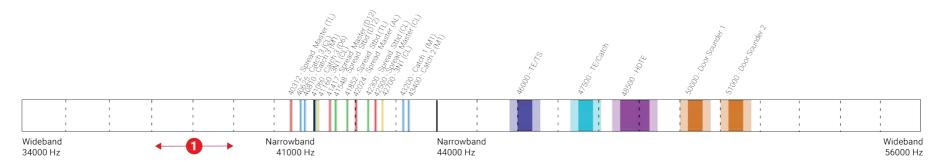

Example of a system with Spread sensors with positioning, Catch sensors, Trawl Explorer and Catch Explorer.

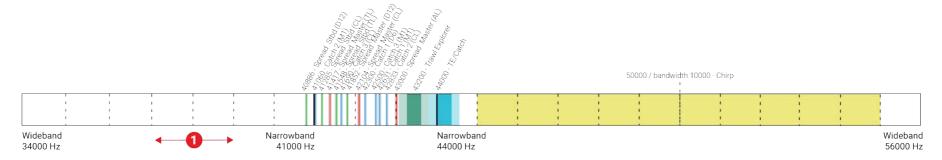

Example of a system for purse seining, with a Seine Explorer and depth Seine sensors.

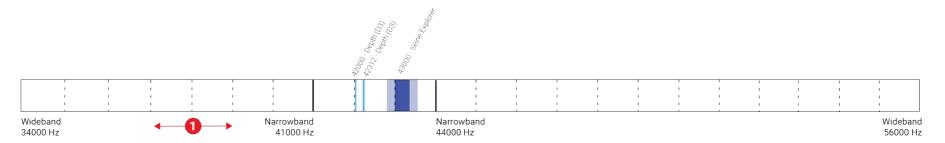

- Bandwidth
- Mandatory distance with other sensors
- Avoid allocating frequencies between 37 and 39 kHz because this range is generally used by echosounders.

## Index

| B Boat code 41                                       | Interference Checking <b>33</b> Internet No access <b>37</b> IP address <b>22</b> Troubleshooting <b>36</b> |
|------------------------------------------------------|----------------------------------------------------------------------------------------------------|
| Channel code <b>41</b> Compatibility macOS <b>11</b> | <b>K</b> Keyboard                                                                                           |
| <b>D</b> Data recording                              | Virtual <b>15</b>                                                                                           |
| Audio recording <b>39</b>                            | M  Mac mini  Installation <b>19</b> Mounting bracket                                                        |
| <b>F</b> Frequency plan <b>41</b>                    | Installation <b>19</b>                                                                                      |
| H Hydrophone Types 24                                | N  Network  Mac mini 22  NMEA converter junction box 27                                                     |
| I                                                    | P                                                                                                    |

# Power off Troubleshooting **38**

# Receiver Connecting to 27 H# LEDs 30 Installation 19 Lights 30 POE LED 30 Restart Troubleshooting 38

Sonihull
Interference 38
Spectrum 33

TeamViewer 38
Technical specifications 10